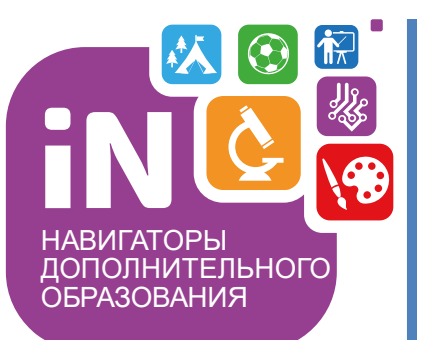

Региональному администратору, администраторам муниципалитетов организаторам программ

Навигатор дополнительного образования

# Выдача сертификатов учета в Навигаторе

Январь 2022

## **КРАТКО О ВАЖНОМ**

#### **Сертификат** – это электронная реестровая запись в Навигаторе. Сертификат принадлежит ребенку, который его получил. Каждый сертификат имеет свой уникальный номер, **сертификат ребенок получает один раз**

В Навигаторе **сертификат может быть разных типов** – сертификатом учета (без номинала, то есть без средств на своем счете) и сертификатом с номиналом (то есть сертификатом со средствами, или, иными словами, сертификатом финансирования).

При этом номер сертификата НЕ МЕНЯЕТСЯ – это тот же самый сертификат. Запомнить легко: представить, к примеру, заявку в Навигаторе. У одной заявки в процессе ее обработки могут быть разные статусы (новая/подтверждена/обучается), но номер заявки при этом не меняется – это та же самая заявка

Сертификат может получить ребенок в возрасте от 5 до 18 лет, **обязательным условием для получения сертификата является подтверждение данных ребенка в Навигаторе**

**Сертификат может быть получен ребенком двумя способами:** запросить и получить сертификат может родитель в личном кабинете. В случае, если родитель не может это сделать самостоятельно, сертификат может выдать пользователь системы управления («админки») Навигатора

#### **В этой инструкции рассмотрим, как выдать сертификат учета в системе управления Навигатора**

Найти Профиль ребенка, для того, чтобы выдать ему сертификат, быстрее и проще всего с помощью раздела **Поиск по детям**, особенно, если у организатора программ еще пока нет ни одной заявки на обучение от представителя этого ребенка, то есть его родителя – в этом случае организатор НЕ ВИДИТ данные родителя и ребенка в разделах Пользователи сайта и Дети

Если Профиль ребенка уже доступен к просмотру в разделе Дети – то, конечно же, можно открыть Профиль там!

Для того, чтобы найти карточку ребенка и выдать ему сертификат следует выполнить несколько простых шагов

**Шаг 1.** Пройти в раздел **Поиск по детям**

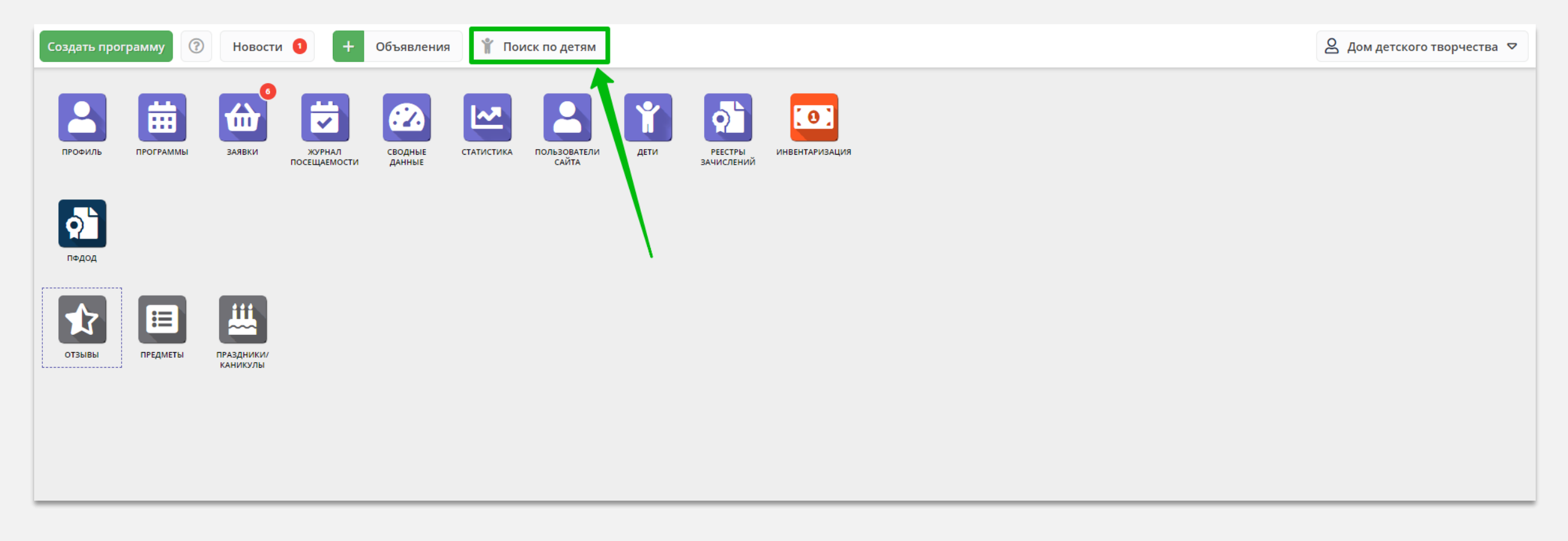

#### **Шаг 2.** Найти ребенка с помощью фильтра **муниципалитет**, и ввода данных в полях **фамилия**, **имя**, **отчество** (при необходимости **почта родителя**), открыть его Профиль

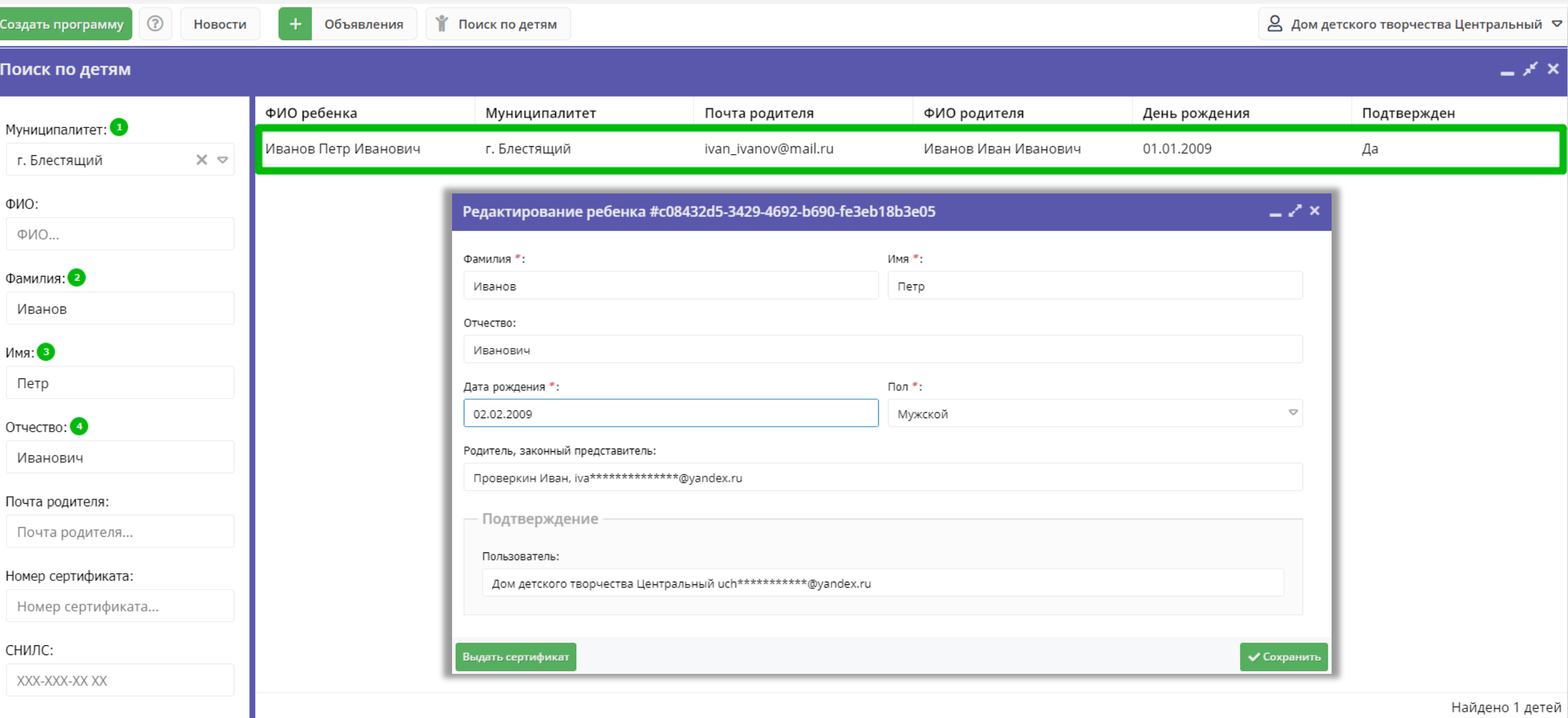

### **Шаг 3**. В Профиле ребенка:

1. Внимательно проверить, правильно ли указаны данные ребенка:

Адрес п

*<u>T</u> Реда* 

- ✓ фамилия
- имя
- ✓ отчество
- ✓ дата/месяц/год рождения
- ✓ пол
- 2. Проверить, являются ли данные ребенка подтвержденными (см. раздел Подтверждение в карточке ребенка)
- 3. Нажать Выдать сертификат (СМ. рисунок справа)

#### **ВНИМАНИЕ!**

Пока данные ребенка НЕ ПОДТВЕРЖДЕНЫ сертификат выдать НЕ ПОЛУЧИТСЯ! Клавиша Выдать сертификат в карточке ребенка с неподтвержденными данными всегда не активна!

Если данные ребенка еще не подтверждены, их нужно проверить и подтвердить.

О том, как это сделать см. в статье Проверка и [корректировка данных в профилях родителей и](https://inlearno3.usedocs.com/article/34732)  детей

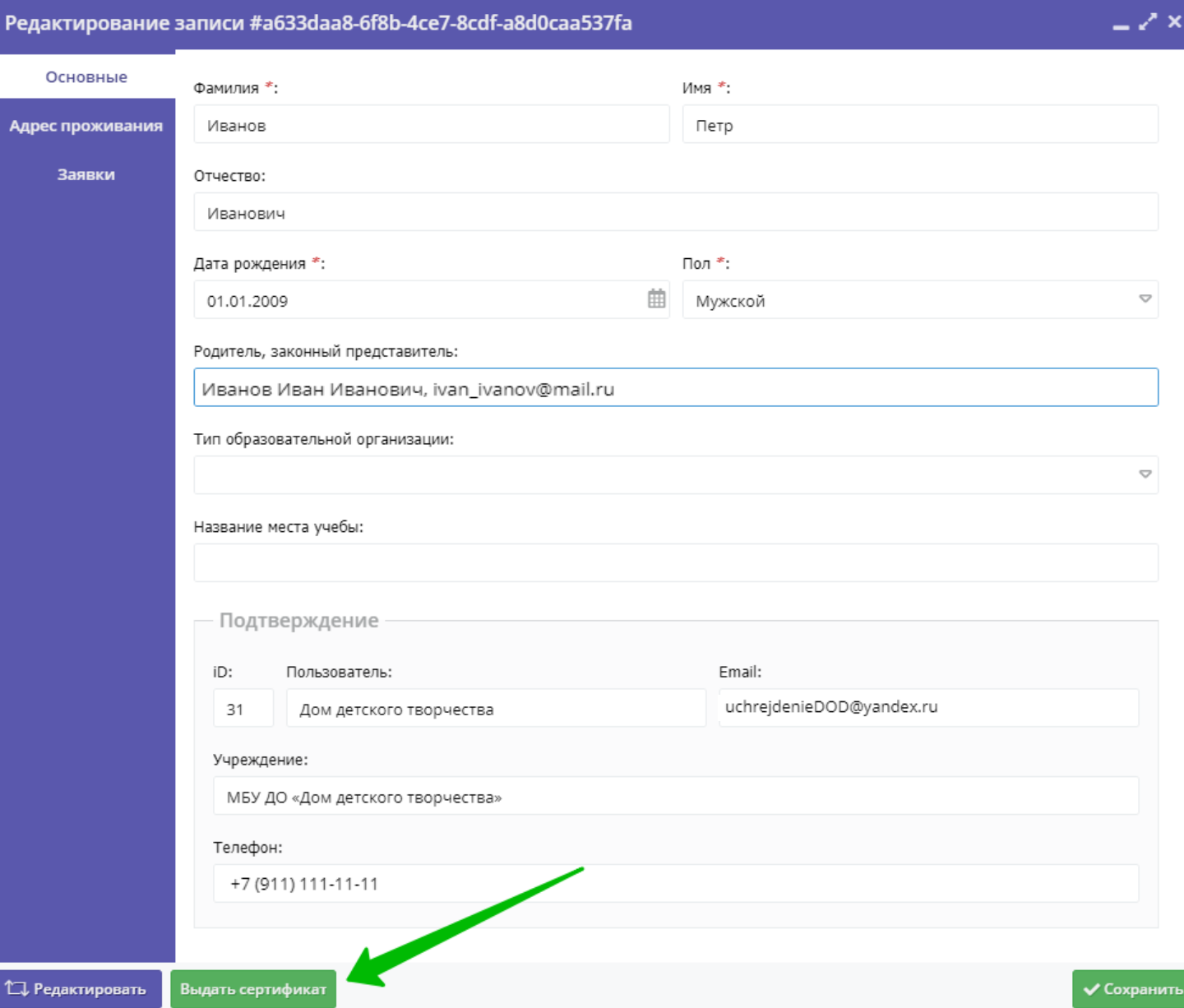

**Шаг 4**. В открывшемся окне нажать на  $\sqrt{s}$  выдать без категории для выдачи сертификата учета

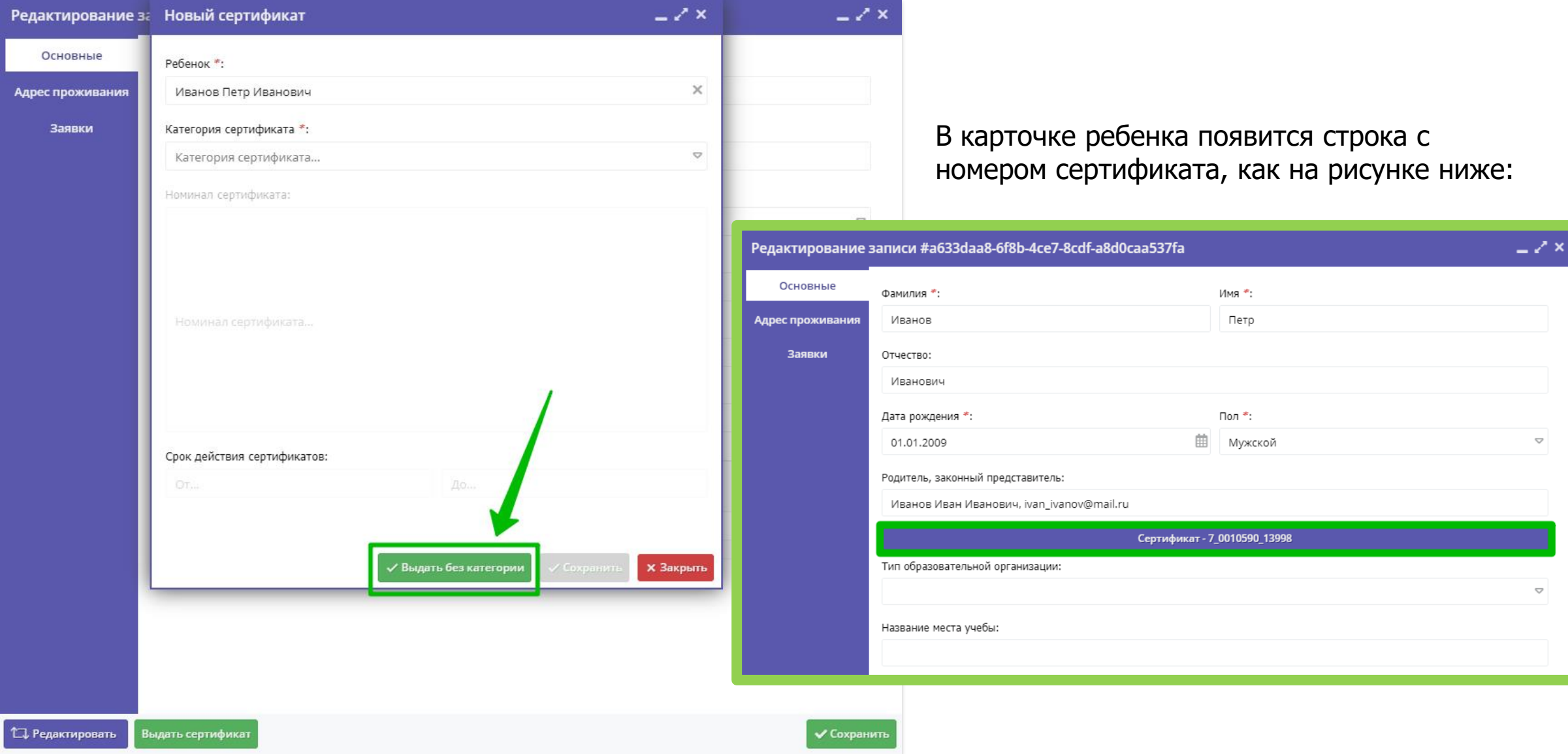

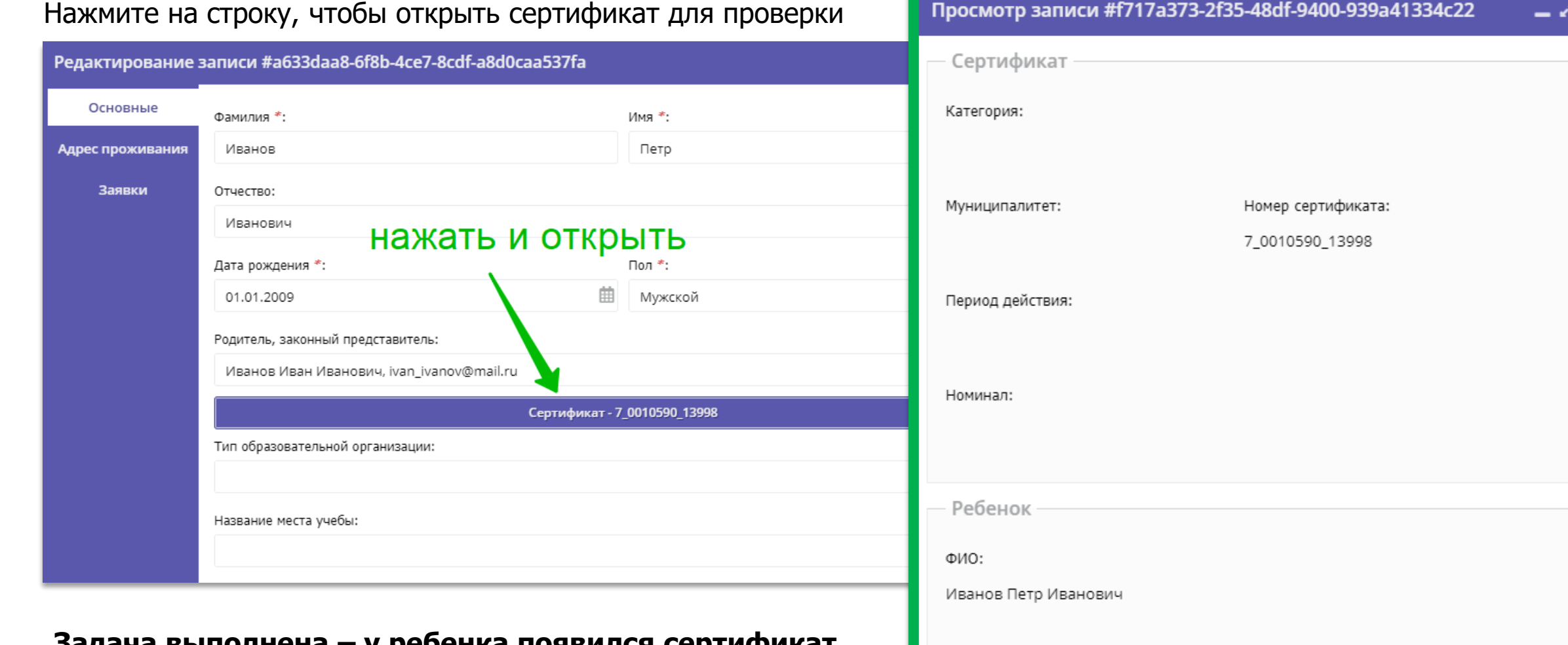

**Задача выполнена – у ребенка появился сертификат дополнительного образования.** 

Этот сертификат пока **без номинала**, то есть **сертификат учета**. Он выглядит так, как на рисунке справа. У сертификата есть свой уникальный номер и информация о его владельце

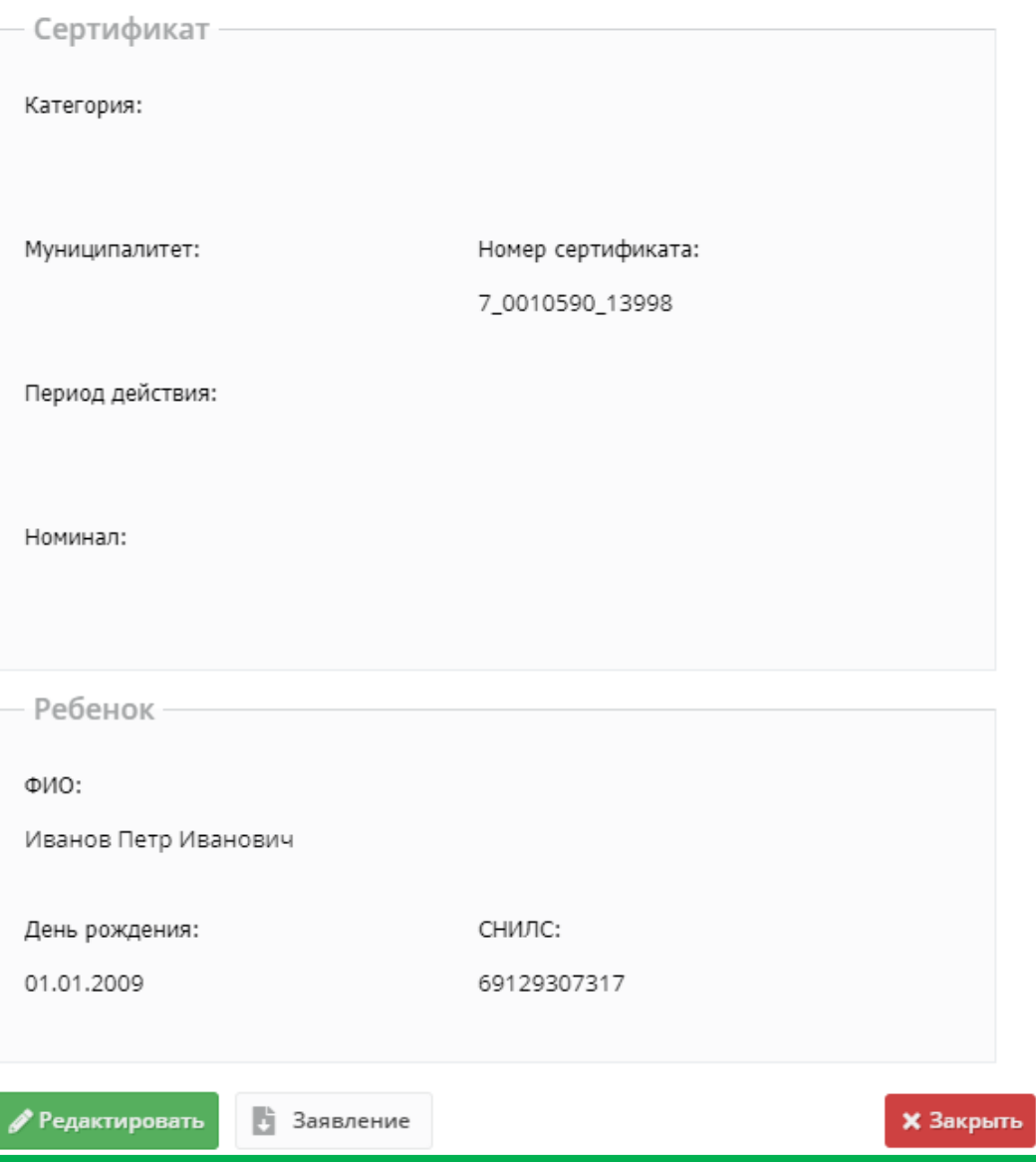

Вот так сертификат учета выглядит в личном кабинете родителя, на сайте Навигатора

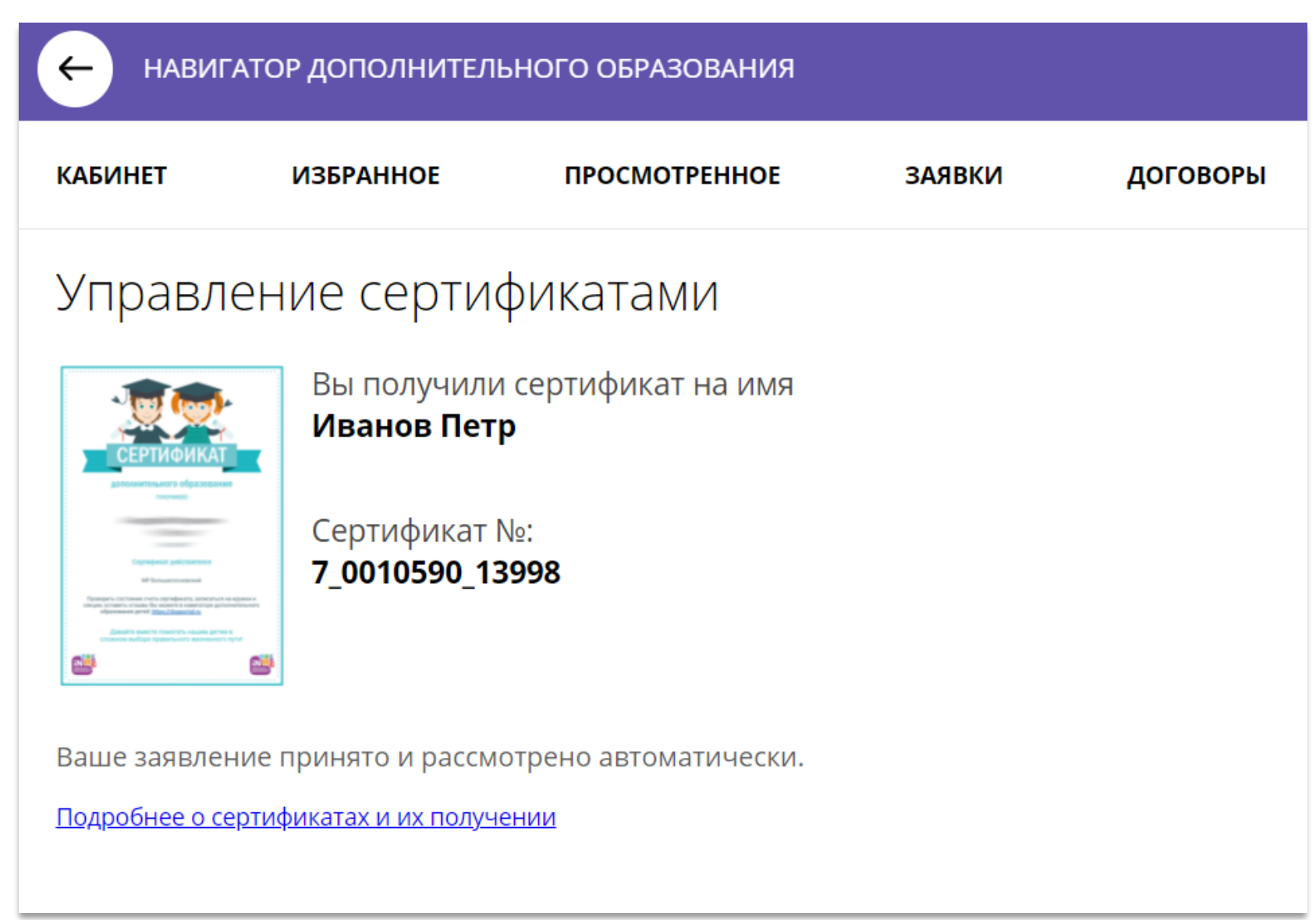